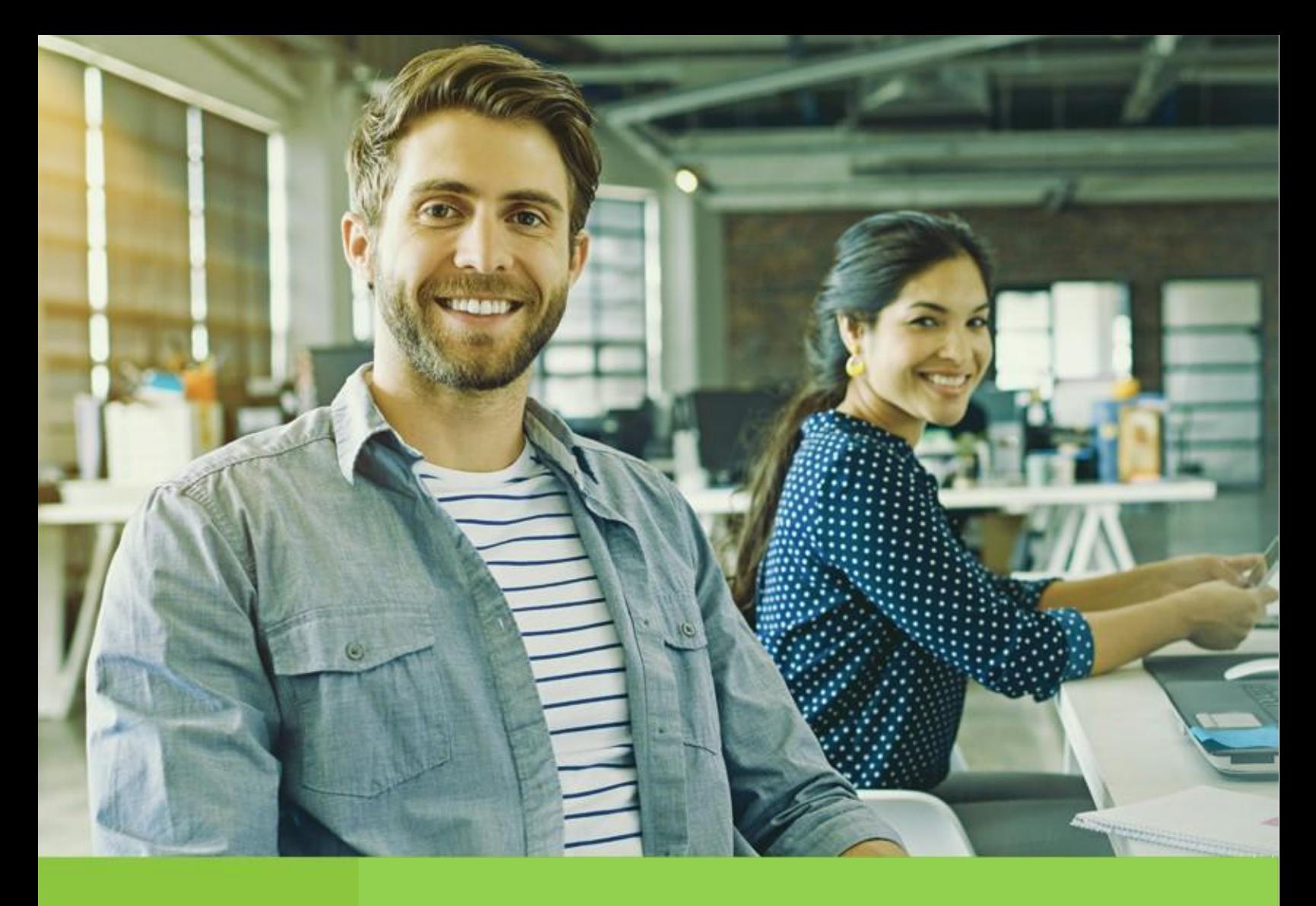

Vicepresidencia Suministros y Servicios Compartidos

Unidad Diversidad y Desarrollo de Proveedores

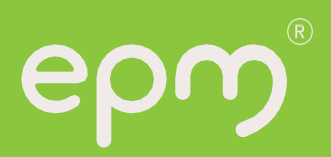

### Tabla de contenido

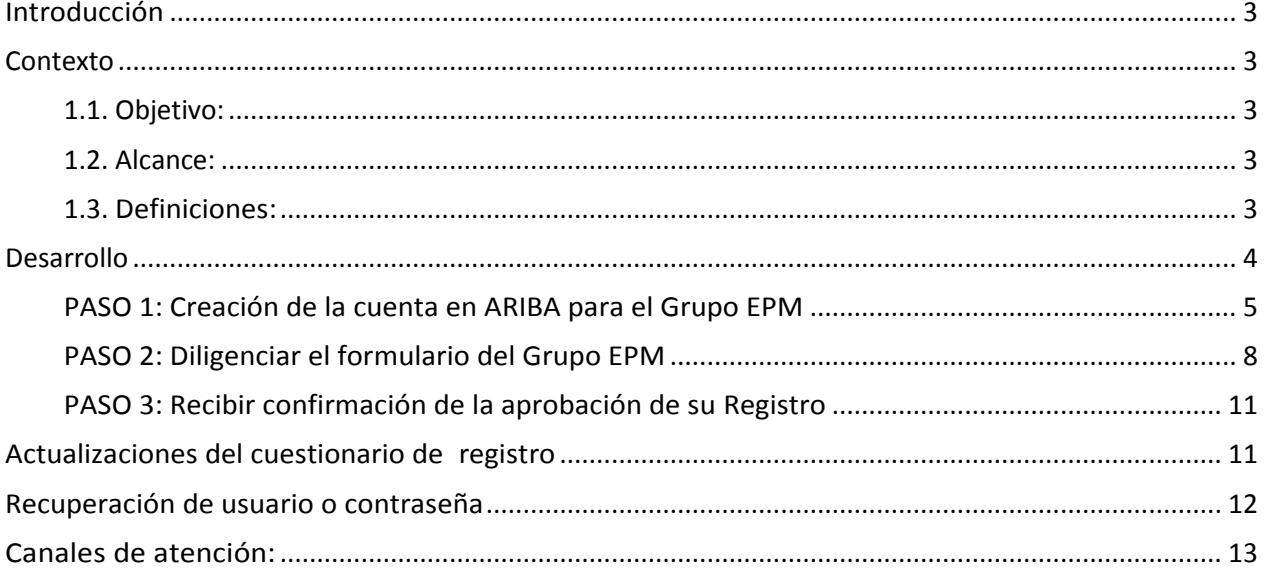

#### <span id="page-2-0"></span>**Introducción**

El registro tiene como objetivo capturar información de todas las personas naturales o jurídicas que deseen tener una relación contractual con el Grupo EPM. La información consignada será usada sólo para fines relacionados con los procesos internos del Grupo EPM.

Es responsabilidad de personas naturales o jurídicas mantener actualizada la información de su perfil, así como la de los usuarios que tendrán acceso a la aplicación para interactuar en los diferentes eventos.

Para esto, se ha establecido una guía que le permite a "Otros Terceros" completar de manera exitosa los pasos del registro.

#### <span id="page-2-2"></span><span id="page-2-1"></span>**Contexto**

#### **1.1. Objetivo:**

Este documento detalla el paso a paso para diligenciar el registro de Otros Terceros en la plataforma Ariba, de esta manera serán visibles para cualquiera de las compañías nacionales del Grupo EPM y la filial de Guatemala - EEGSA.

#### <span id="page-2-3"></span>**1.2. Alcance:**

Este procedimiento es de utilidad para toda aquella persona natural o jurídica, nacional o extranjera que deseen registrarse en el sistema de información para proveedores y contratistas de las compañías nacionales del Grupo EPM y la filial de Guatemala - EEGSA. Por lo tanto, los proveedores y quienes desean serlo, podrán ofrecer sus productos y servicios y participar en las solicitudes de ofertas a las cuales se invitan, vinculándose al Grupo EPM a través de la herramienta ARIBA.

#### <span id="page-2-4"></span>1.3. **Definiciones:**

**Ariba:** Es la plataforma en la nube, que le permitirá al Grupo EPM comunicarse de manera efectiva con sus proveedores, compradores y otros terceros para gestionar el proceso de contratación en línea, posibilitando el acceso y disponibilidad de la información.

**Ariba Network:** Red que facilita que los compradores y proveedores colaboren en las transacciones, fortalezcan sus relaciones y descubrannuevasoportunidades de negocio.

Los compradores pueden gestionar todo el proceso de adquisiciones desde la fuente hasta la liquidación, controlando el gasto, encontrando nuevas fuentes de ahorro y construyendo una cadena de suministro saludable y ética.

Los proveedores pueden ayudar a los compradores a lograr sus objetivos de transformación de adquisiciones, al tiempo que aumentan la satisfacción del cliente, simplifican el ciclo de ventas y mejoran el flujo de caja.

**Registro Ariba:** Procedimiento utilizado por los proveedores y clientes para darse a conocer en la red global de Ariba y crear su cuenta de usuario en la misma.

**Otro Tercero:** Es aquella persona natural o jurídica que potencialmente tendría una relación contractual con el Grupo EPM para las contrataciones en: compra de activos, vinculaciones publicitarias, compra energía y gas, servicio médico odontológico, conexos, entre otros.

### <span id="page-3-0"></span>**Desarrollo**

Para auto registrarse como Otro Tercero del Grupo EPM es necesario realizar tres pasos:

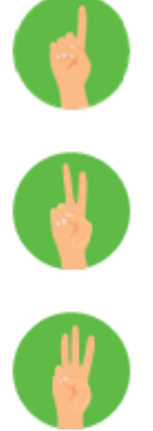

Paso 1 Creación de la cuenta en la Red de Proveedores en ARIBA

Paso 2 Diligenciar el formulario del Grupo EPM

Paso 3 Recibir confirmación de la aprobación de su Registro

Al diligenciar el formulario del Grupo EPM en el paso 2, debes tener en cuenta que:

- $\checkmark$  Los campos señalados con un asterisco (\*), son obligatorios.
- ✓ Diligenciar el formulario puede tomar 15 minutos aproximadamente, para ello deberá tener a la mano los documentos que apliquen para el registro sea para persona natural o jurídica, dicha información debe acompañarse de su traducción en inglés o español, si su idioma de origen es otro.
- $\checkmark$  Si la persona natural o jurídica ya realizó su registro y se encuentra en estado aprobada, podrá hacer "Autogestión" de la actualización de su perfil las veces que lo considere necesario, teniendo en cuenta que siempre deberá esperar confirmación de la aprobación de su registro.
- $\checkmark$  Los datos adjuntos no deben superar 100MB.
- $\checkmark$  Se recomienda siempre trabajar en Internet Explorer versión 7 o superior para acceder a la cuenta de ARIBA.
- $\checkmark$  Lo invitamos a revisar esta guía de inscripción hasta el final o ver los [tutoriales virtuales](https://www.epm.com.co/site/proveedoresycontratistas/Proveedores-y-contratistas/Registro-proveedores-Ariba) que tenemos a su disposición.

#### **Registro de Otro Tercero**

#### <span id="page-4-0"></span>**PASO 1: Creación de la cuenta en Ariba para el Grupo EPM**

Ingrese a la página web de la filial del Grupo EPM o en [www.epm.com.co](http://www.epm.com.co/) al segmento de Proveedores y Contratistas, allí encontrará todo el contenido relacionado con el sistema de información del registro de proveedores, además, de [tutoriales](https://www.epm.com.co/site/proveedoresycontratistas/Proveedores-y-contratistas/Registro-proveedores-Ariba) que ilustran todo este proceso. Haga clic en la palabra [Aquí](https://www.epm.com.co/site/proveedoresycontratistas/proveedores-y-contratistas/contratación/como-contratar-con-epm/sistema-de-informacion) de la descripción del paso 1 para dar inicio a la creación de su registro.

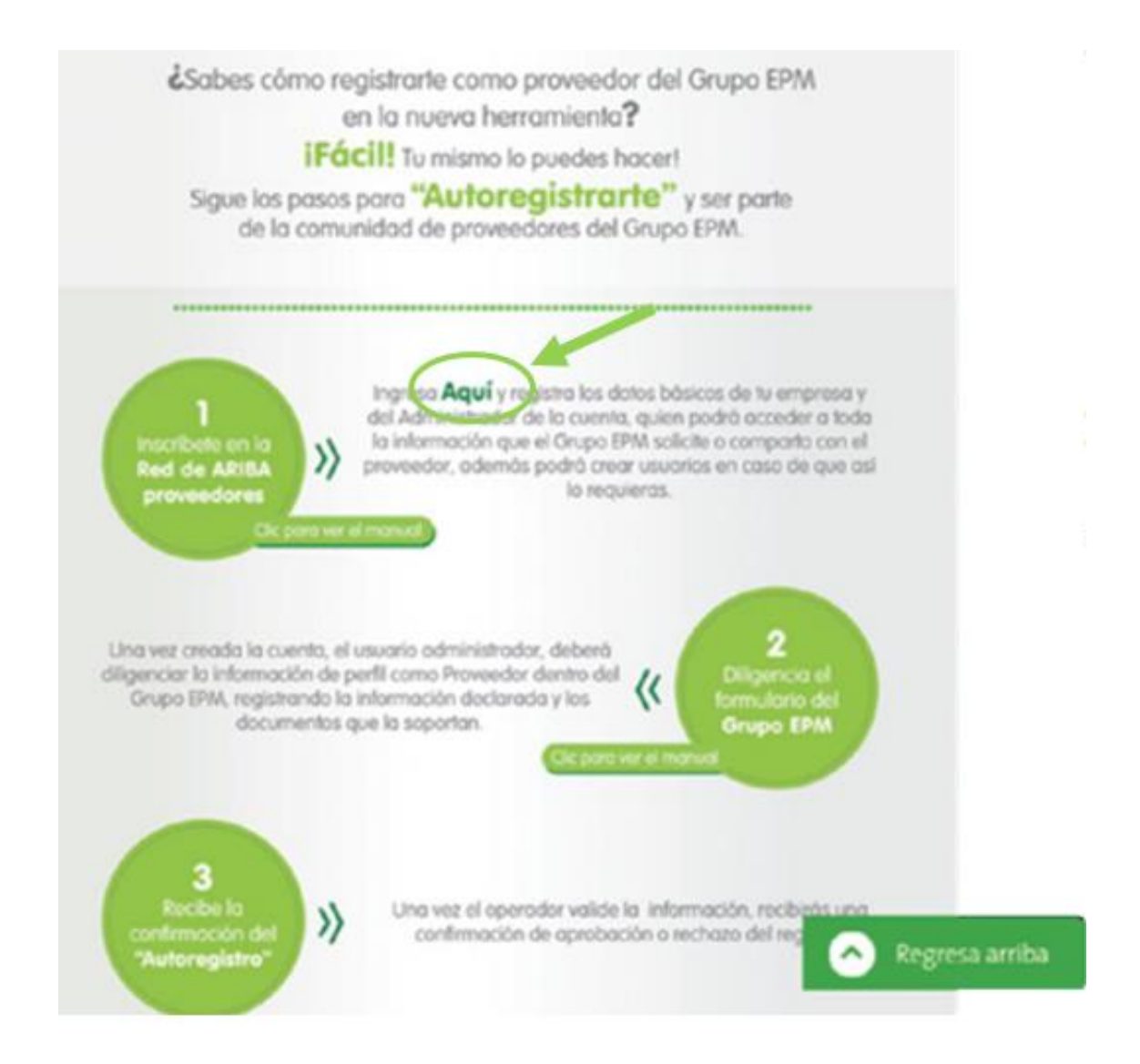

Una vez haya ingresado a la página de Ariba, debe dar inicio a su registro dando clic en la opción ¿Es nuevo en Ariba? "Regístrese ahora".

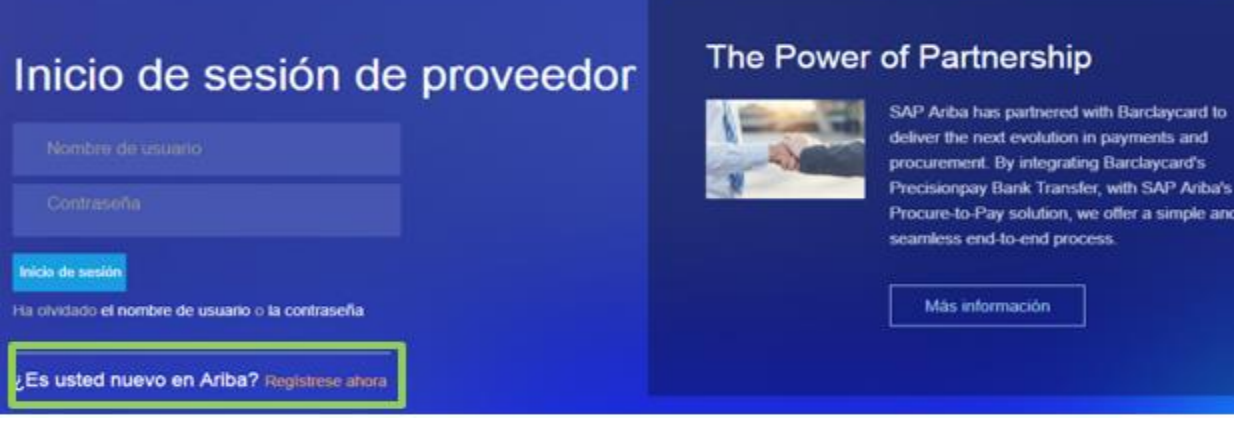

Si usted ya se encuentra registrado en Ariba como proveedor de otras empresas, de igual manera debe ingresar en esta opción ¿Es nuevo en Ariba? "Regístrese ahora", y dé un clic en inicio de sesión relacionando el nombre de usuario y contraseña con los que normalmente entra a la plataforma para vincular la cuenta de su organización al perfil del Grupo EPM.

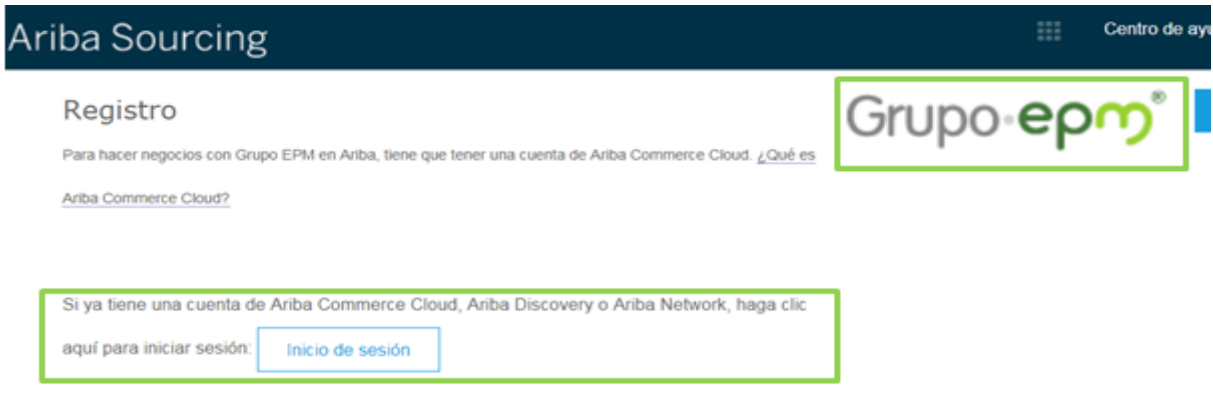

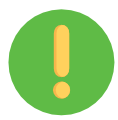

Tenga presente: El logo del Grupo EPM se debe visualizar en la parte superior derecha de la pantalla, de lo contrario, no estará vinculando su cuenta al portal del Grupo EPM en la plataforma Ariba.

Inicie su registro con la información básica de su empresa para la creación del usuario en la aplicación web del auto-registro de proveedores Ariba - Grupo EPM.

En este mismo espacio ingrese la información del usuario y acepte las condiciones de uso y privacidad para finalmente dar clic en el botón de "registrar".

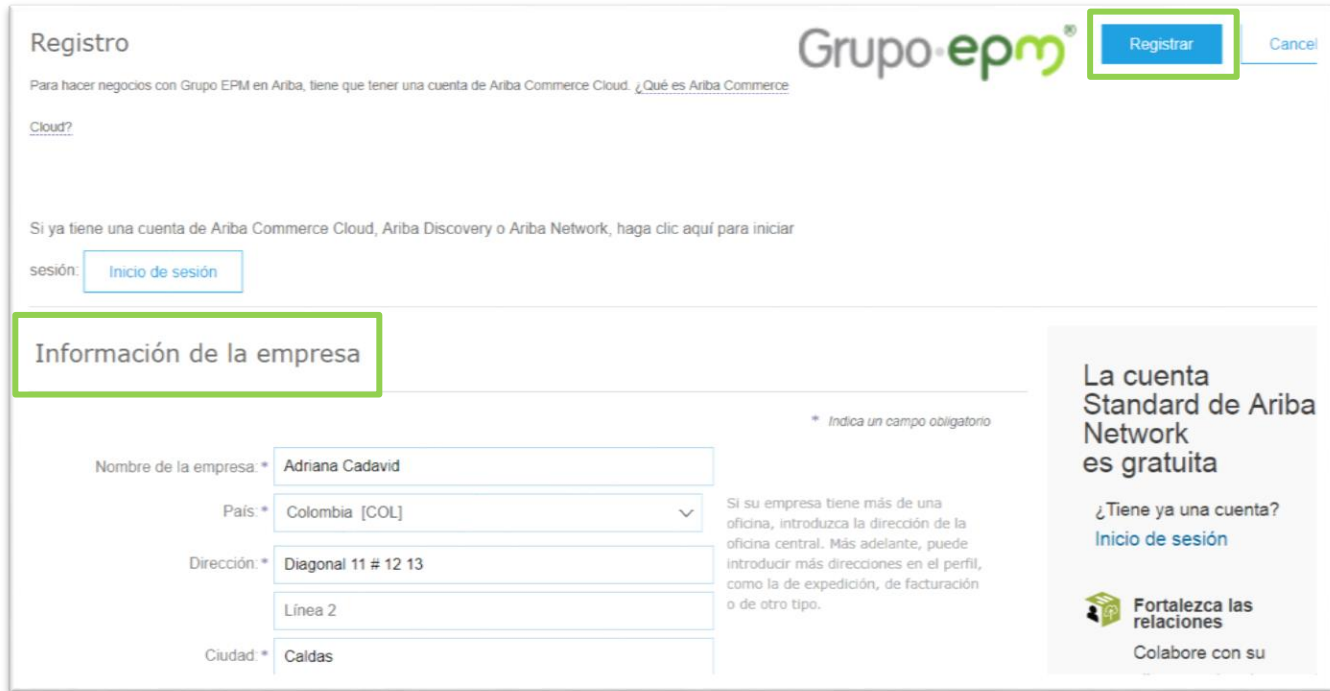

La persona que aquí se registre, será el administrador principal del perfil de su empresa en el aplicativo Ariba. Posteriormente el administrador deberá crear mínimo un usuario [adicional,](https://www.epm.com.co/site/portals/3/multimedia/videos/Proyecto_Resgistro_Proveedores_Ariba_HTML5/Administracion%20de%20usuarios/index.html) quienes estarán habilitados para interactuar en los eventos y tareas de contratos.

Una vez creada la cuenta en ARIBA, recibirá una notificación al correo electrónico con el fin de que active la cuenta. Ejemplo:

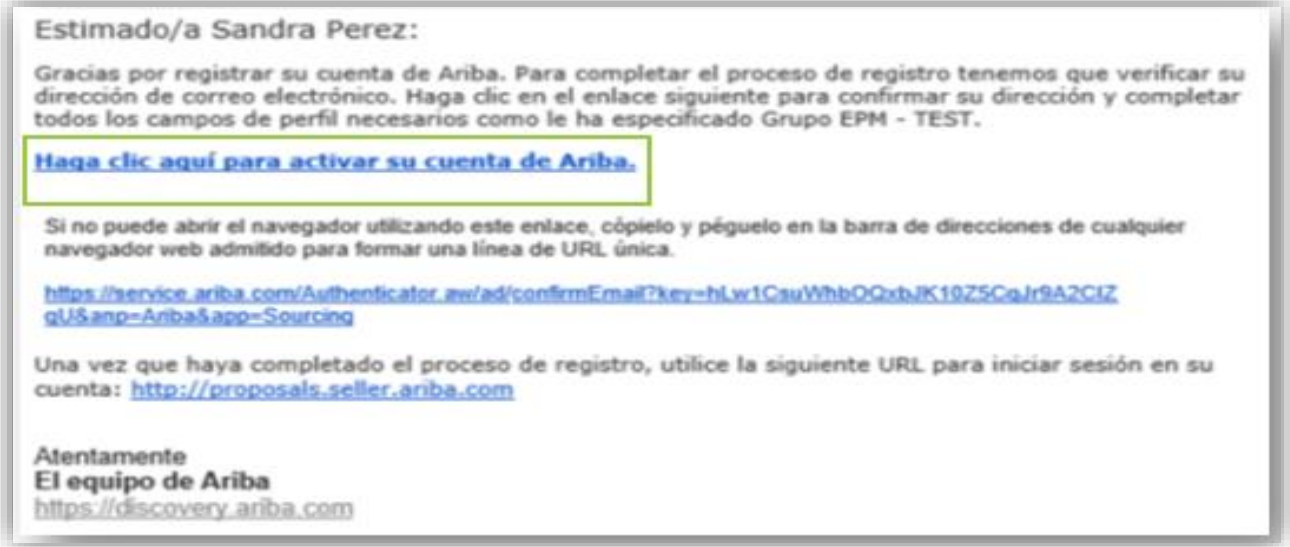

Nota: Si se le presenta algún inconveniente, cierre todas las ventanas de ARIBA que tenga abiertas y proceda a ingresar nuevamente con el usuario y la contraseña creada. Una vez active la cuenta, podrá diligenciar el formulario para el Grupo EPM.

#### <span id="page-7-0"></span>**PASO 2: Diligenciar el formulario del Grupo EPM**

La información aquí suministrada pasará por un proceso de validación, del cual también llegará confirmación a la cuenta matriculada.

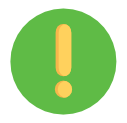

En el formulario podrá ir guardando los avances en la aplicación para garantizar la efectividad del envío de la información.

• Generalidades:

Tenga en cuenta cuáles son los documentos que debe adjuntar como Otro Tercero, dependiendo si es persona natural o jurídica:

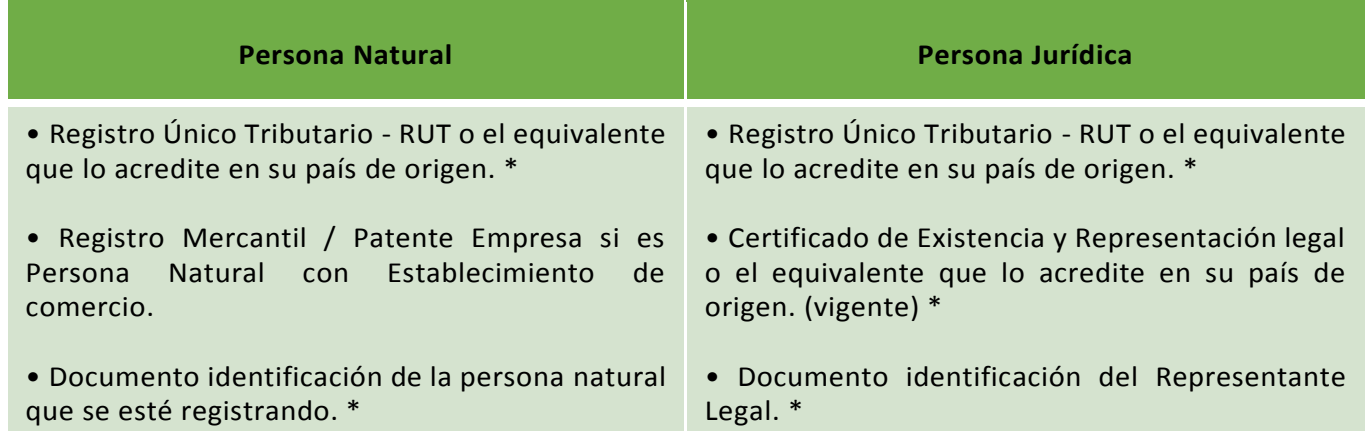

**Nota:** Los ítems marcados con \* son obligatorios.

El cuestionario de perfil del Grupo EPM lo componen las siguientes secciones:

• Declaraciones y autorizaciones:

Las declaraciones y autorizaciones especiales incluyen las políticas de manejo de datos personales. Usted deberá leer, comprender y aceptar para continuar con el proceso de registro en la plataforma.

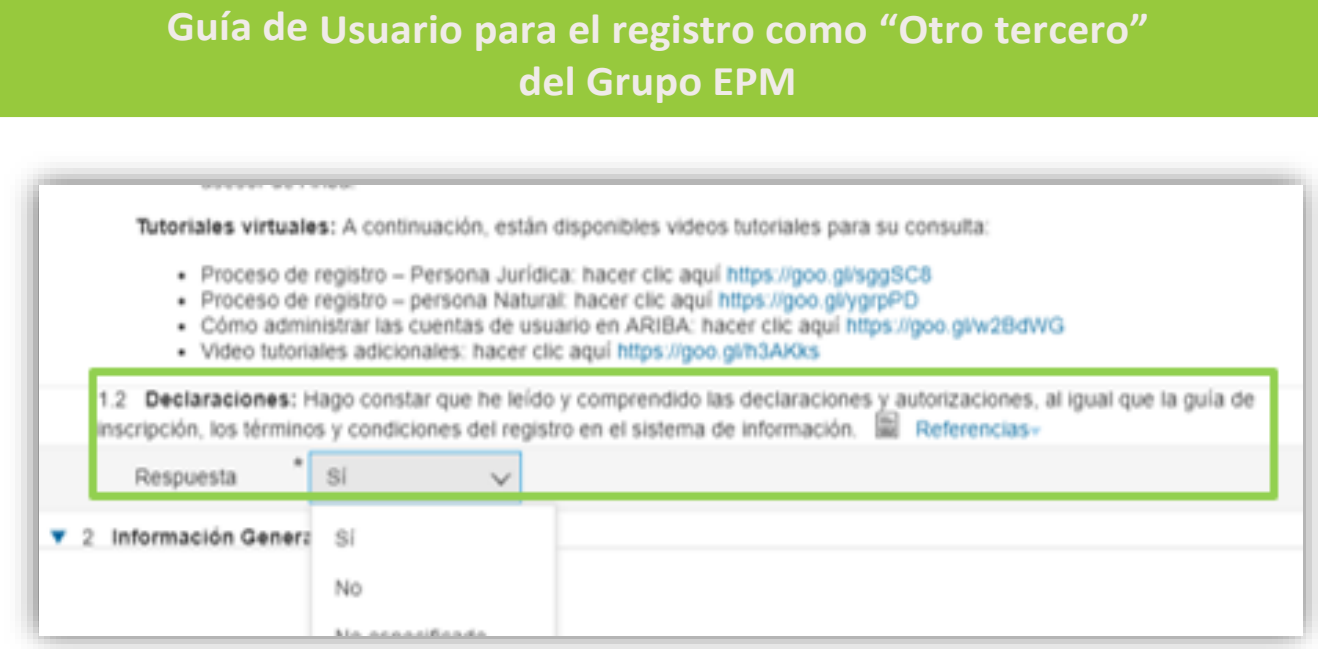

• Información general:

Una vez acepte las condiciones de las "Declaraciones", deberá seleccionar su relación con el Grupo EPM, como "Otro tercero", quien es aquella persona natural o jurídica que potencialmente tendría una relación contractual con el Grupo EPM para las contrataciones en: compra de activos, vinculaciones publicitarias, compra energía y gas, servicio médico odontológico, conexos, entre otros.

**Nota:** Si aplica como proveedor a la vez con el Grupo EPM; deberá registrarse como "**Proveedor**"

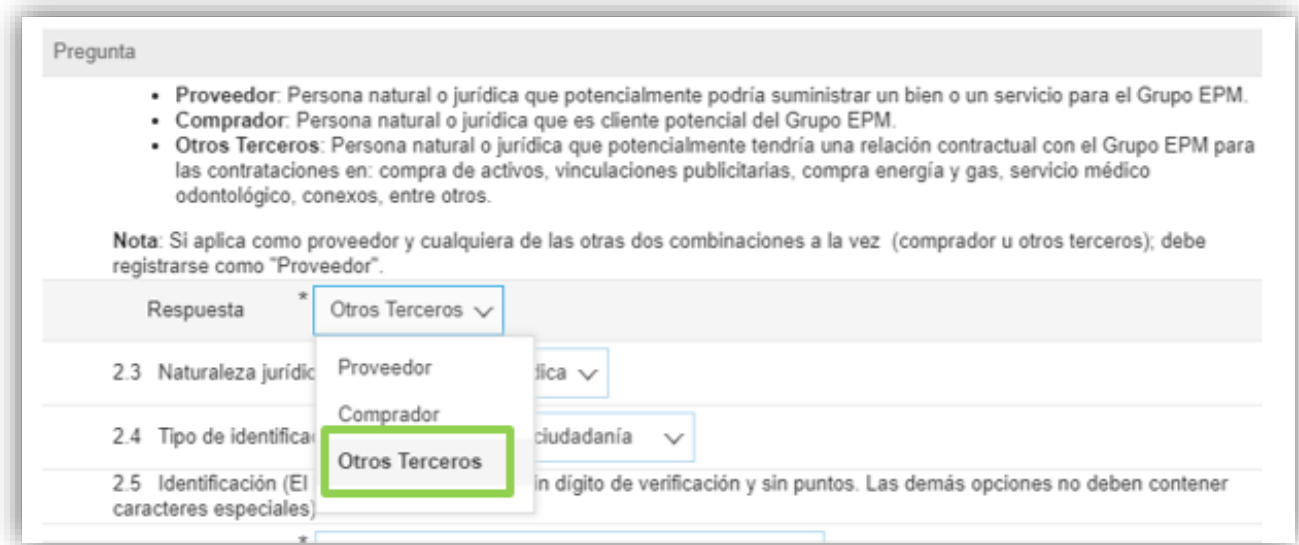

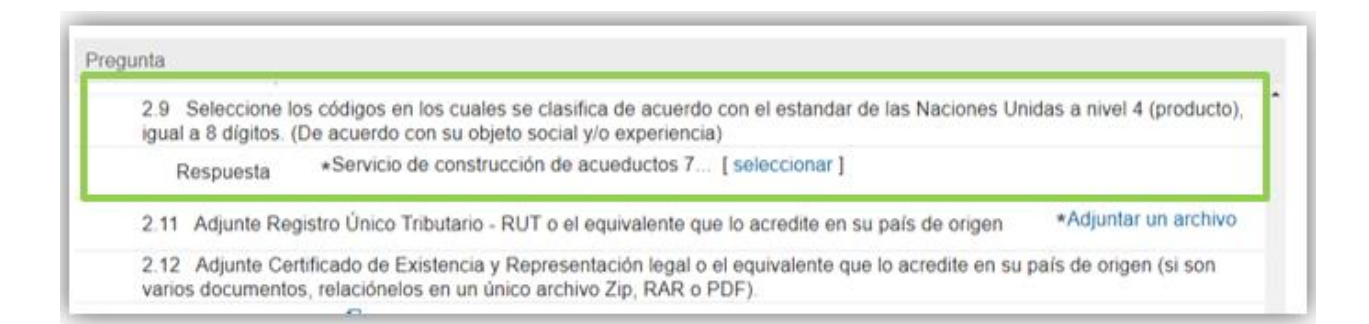

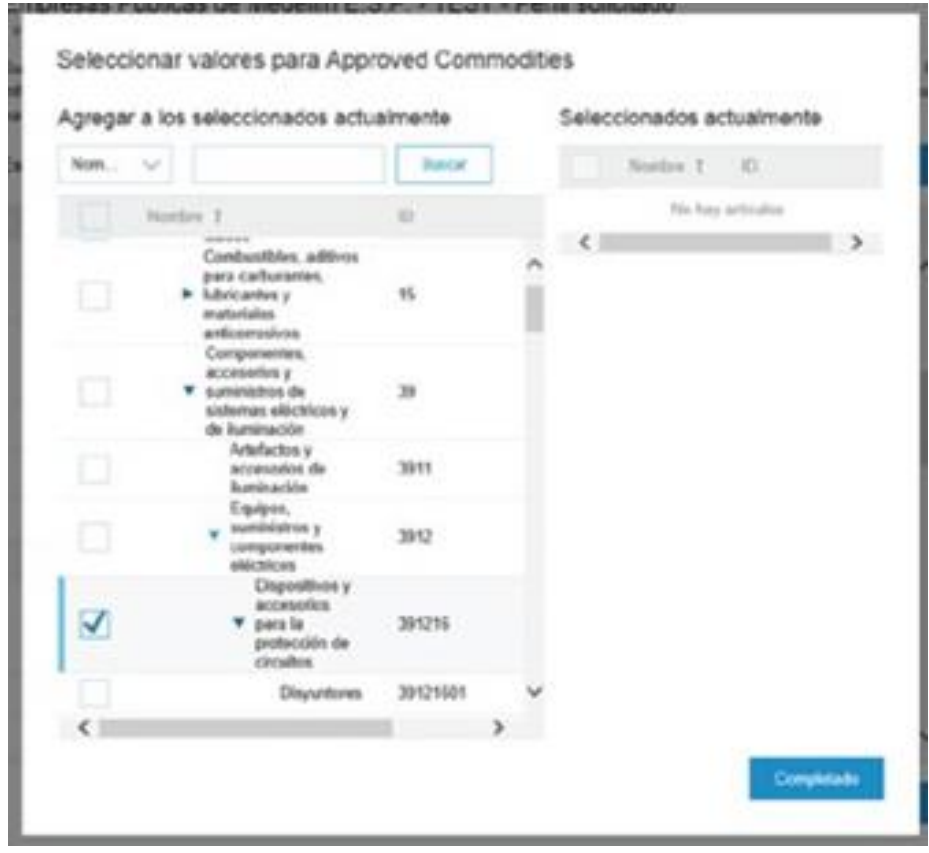

• Información del Representante Legal:

Estos datos solo se solicitan a personas jurídicas, corresponde a la información básica del Representante Legal de la organización.

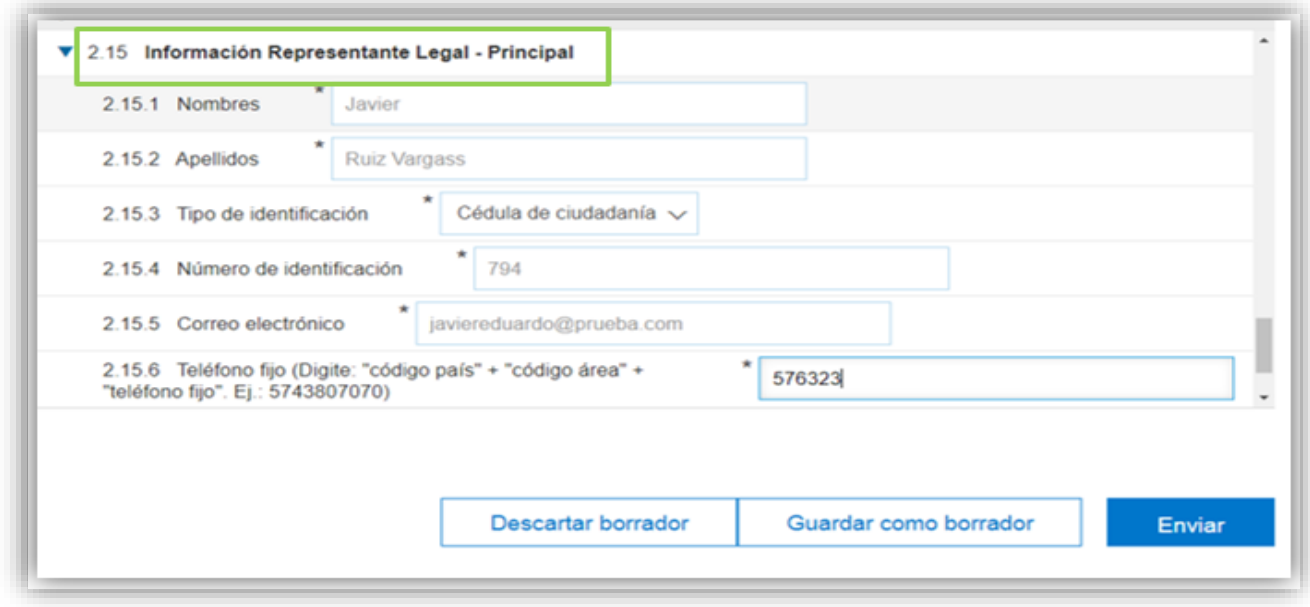

Al finalizar el cuestionario, usted tendrá dos opciones:

"Guardar como borrador": Le permite almacenar la información que ha diligenciado y usted podrá completarla posteriormente.

"Enviar": la cual puede usar cuando usted haya completado el cuestionario para que el Grupo EPM proceda con la aprobación del registro.

#### <span id="page-10-0"></span>**PASO 3: Recibir confirmación de la aprobación de su registro**

Toda la información que diligencie en este cuestionario está sujeta a validación y aprobación. Cuando este proceso se realice, se le enviará un correo de notificación de aprobación/rechazo al correo principal de la cuenta del Otro Tercero; en este comunicado se indicarán las causales del rechazo, si fuera el caso.

Es importante mantener actualizada la información de su perfil, así como la de sus usuarios, quienes tendrán acceso a la aplicación para interactuar en los diferentes eventos tales como: Solicitud de Información, encuestas y solicitudes de oferta.

#### <span id="page-10-1"></span>**Actualizaciones del cuestionario de registro**

Para modificar o actualizar su perfil en Ariba, debe ingresar con su usuario y contraseña por la página web [www.epm.com.co](http://www.epm.com.co/) , en la ruta Proveedores y contratistas / Contratación /Registro de proveedores / [auto registro en la palabra "Aquí"](https://www.epm.com.co/site/proveedoresycontratistas/proveedores-y-contratistas/contrataci%C3%B3n/como-contratar-con-epm/sistema-de-informacion) del paso 1.

Una vez, esté en su perfil ingrese al formulario dando clic en la opción "Ver campos solicitados por el cliente", ubicada en el panel de opciones al lado izquierdo de la pantalla o ingresando por

"Perfil de la empresa", ubicada en la parte superior derecha de la pantalla, como muestra la imagen:

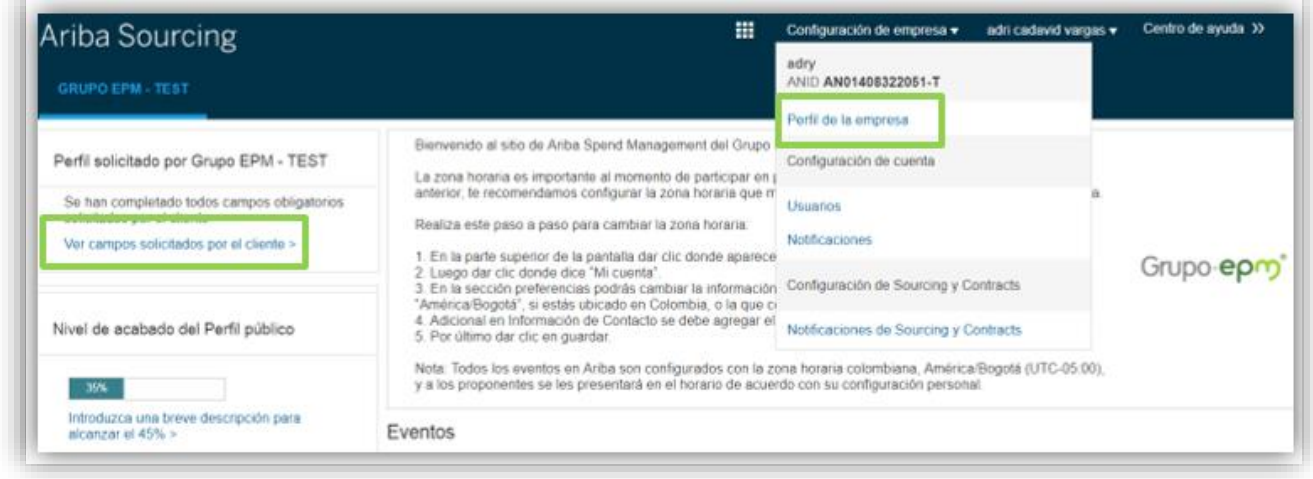

Luego, ingrese a la pestaña "Solicitado por el cliente" y seleccionar Grupo EPM, una vez diligenciado debe proceder con el envío.

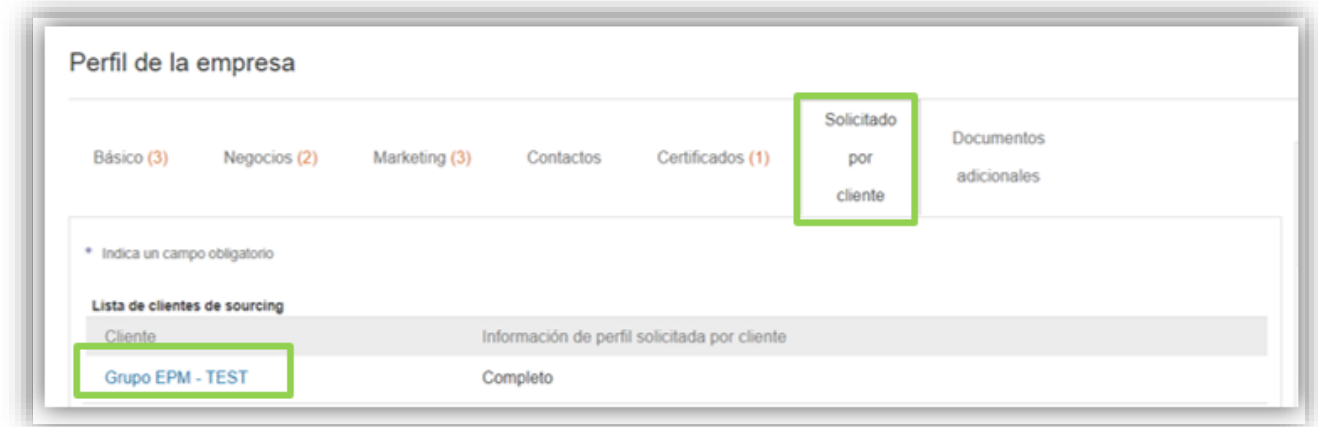

### <span id="page-11-0"></span>**Recuperación de usuario o contraseña**

Si olvidó su usuario o contraseña, ingrese a la plataforma, de clic sobre las opciones de recuperación y siga las instrucciones:

## Inicio de sesión de proveedor

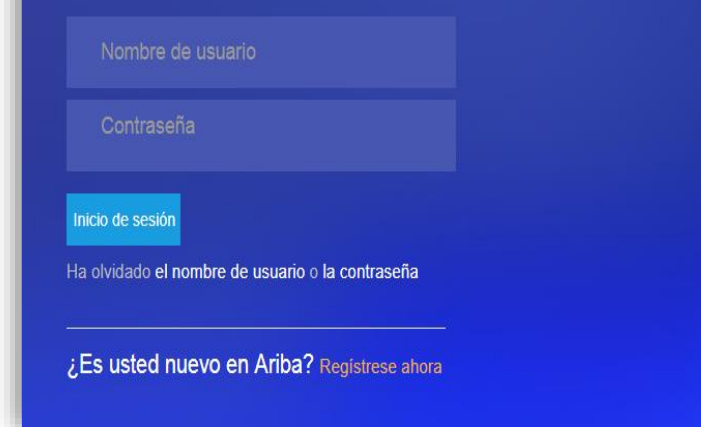

### The Power of Partnership

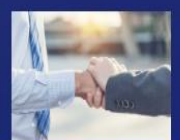

SAP Ariba has partnered with Barclaycard to deliver the next evolution in payments and procurement. By integrating Barclaycard's Precisionpay Bank Transfer, with SAP Ariba's Procure-to-Pay solution, we offer a simple and seamless end-to-end process.

Más información

### <span id="page-12-0"></span>**Canales de atención:**

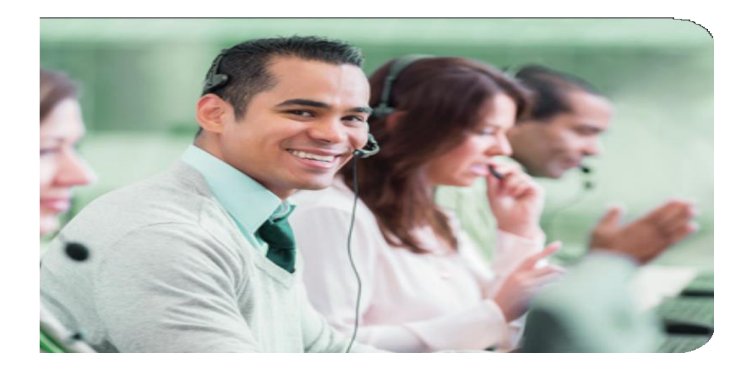

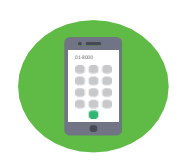

Medellín (Colombia) +57-4 380 55 56 Opción 4 Fuera de Medellín: 018000515552, opción 4 Línea gratuita nacional (Guatemala): 502 23028447

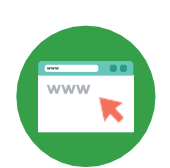

#### **Centro de asistencia Ariba**:

Ingrese al "Centro de ayuda", ubicado en la opción de "Ayuda" de la esquina superior derecha de la aplicación. Digite su inquietud para consultar la ayuda documentada. En caso de no encontrar solución, seleccione la opción "Obtenga ayuda por teléfono", envíe los datos solicitados y espere la llamada de un asesor de Ariba.

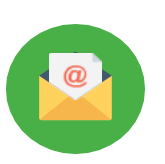

#### **Tutoriales Página Web**

[https://www.epm.com.co/site/proveedoresycontratistas/Proveedoresycontratistas/Regi](https://www.epm.com.co/site/proveedoresycontratistas/Proveedoresycontratistas/RegistroproveedoresAriba.aspx) [stroproveedoresAriba.aspx](https://www.epm.com.co/site/proveedoresycontratistas/Proveedoresycontratistas/RegistroproveedoresAriba.aspx)

**Correo Electrónico:** [Recyproco@epm.com.co](mailto:Recyproco@epm.com.co)